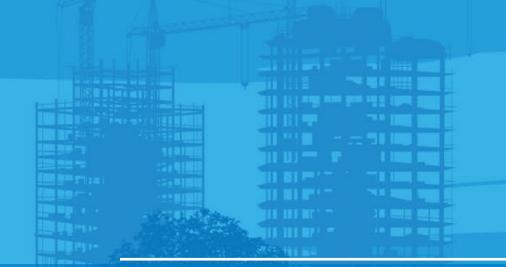

# Stakeout points by LN-150 Pocket 3D v15

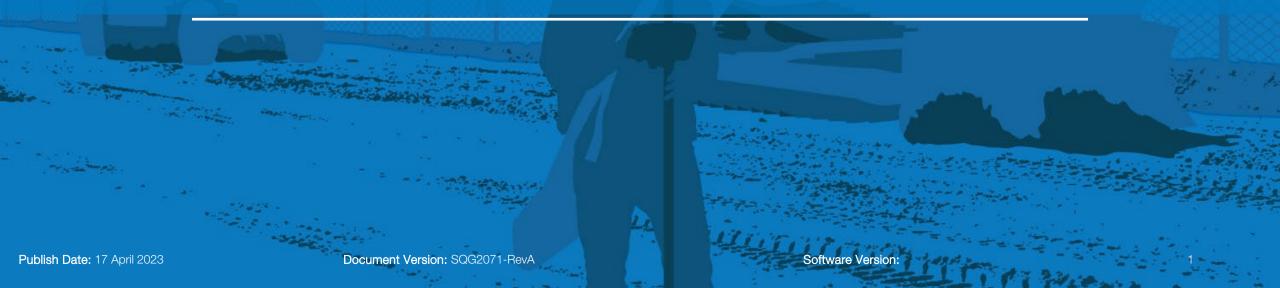

Stakeout option in order to check the known coordinate.

- Select Tools
- Select Stakeout
- Point List

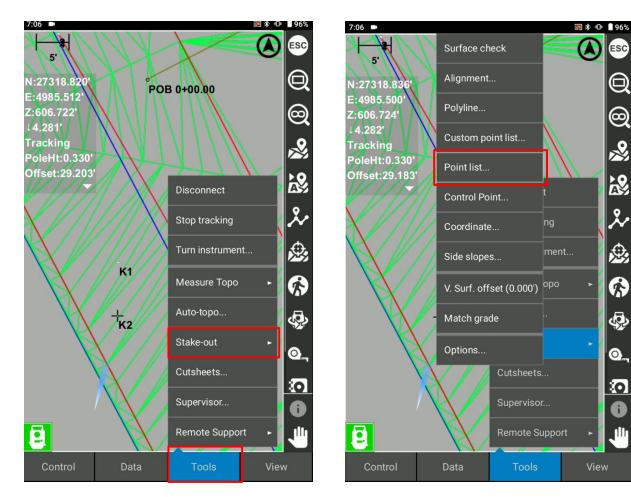

- Select a Layer
- Select a Point
- Select OK

The difference between the current location and design points are shown. When you see the values close to 0.00, that is the location where you are staking out now.

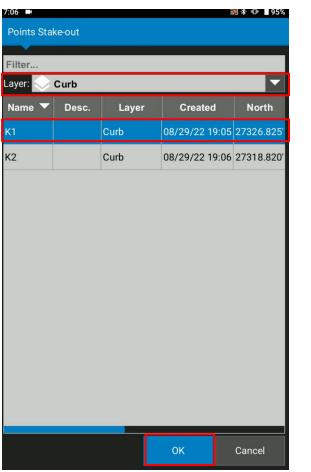

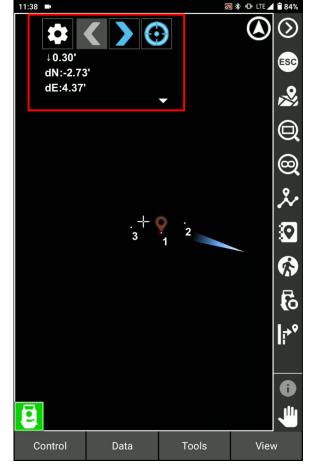

- Ensure to configure the best stakeout value for LN-150 and LPS solutions as dN dE option does not suit for LPS solution stakeout.
- Select the arrow down
- Select Config

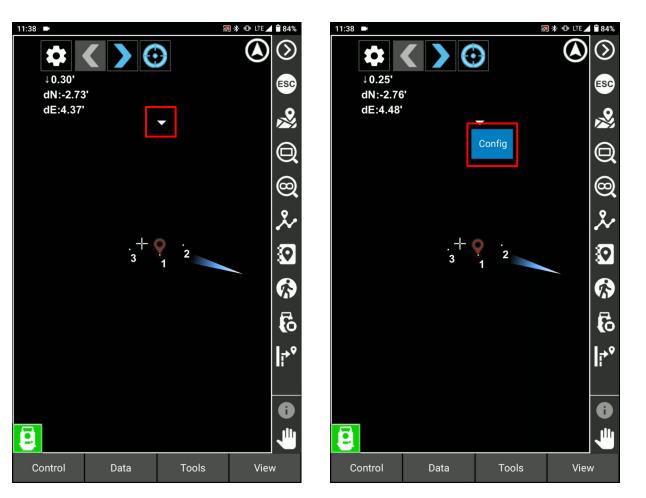

#### Select Add new text

Add In/Out (LPS Only)

In means go towards LPS machine

Out means go backwards LPS machine

Add Left/Right (LPS Only)

Left means go left against LPS machine

Right means go right against LPS machine

 Select Delta North, Delta East and Rubbish bin to delete from the list

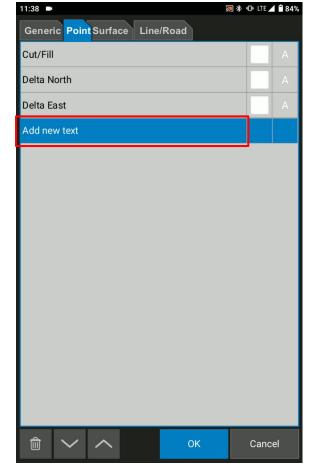

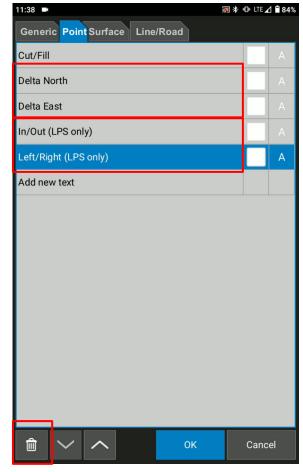

The simplest stakeout value can be found

- Auto rotation icon helps you to auto-rotate Layout Tool to the design location.
- After using this function, you just need to auto-track the prism. Select to auto track
- When you see 
  the prism
  it means Auto tracking or searching

It helps the speed of the stakeout.

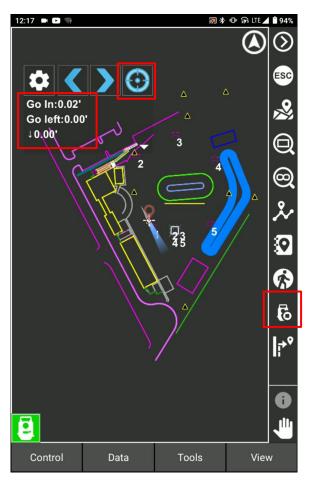

- Select icon to jump to select the layer and point. This is a short cut key icon to save your stakeout time
- Select icons to go to the previous point and the next point.

| Name      Desc.      Layer      Created      North        1      TOPO      10/06/21 15:19      27360.839'        2      TOPO      10/06/21 15:20      27360.958'        3      TOPO      10/06/21 15:20      27307.637' | Filter<br>Layer: TOPO |  |       |                |            |  |
|----------------------------------------------------------------------------------------------------|-----------------------|--|-------|----------------|------------|--|
| 1    TOPO    10/06/21 15:19    27360.839'      2    TOPO    10/06/21 15:20    27360.958'      3    TOPO    10/06/21 15:20    27307.637'                                                                                 |                       |  | Laver | Created        | North      |  |
| 3 TOPO 10/06/21 15:20 27307.637                                                                                                    |                       |  |       |                |            |  |
|                                                                                                    | 2                     |  | ТОРО  | 10/06/21 15:20 | 27360.958' |  |
| 4 TOPO 06/22/21 02:53 27195.351'                                                                                                    | 3                     |  | ТОРО  | 10/06/21 15:20 | 27307.637' |  |
|                                                                                                    | 4                     |  | торо  | 06/22/21 02:53 | 27195.351' |  |
|                                                                                                    |                       |  |       |                |            |  |

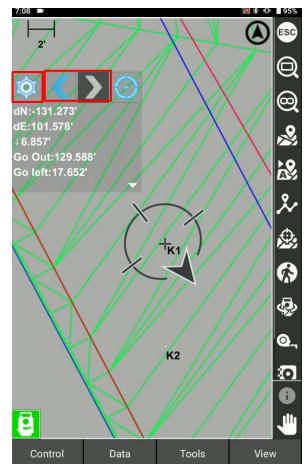

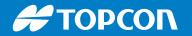

When you want to stop Stake out, select stop stake out

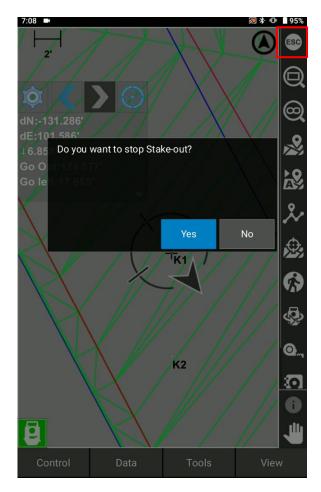

#### Η ΤΟΡΟΟΛ

#### **Stakeout Point from the Map**

#### To Stakeout points from the map

- Select a point from the map
- Press and hold the map
- Select Points
- Select Stake out Points

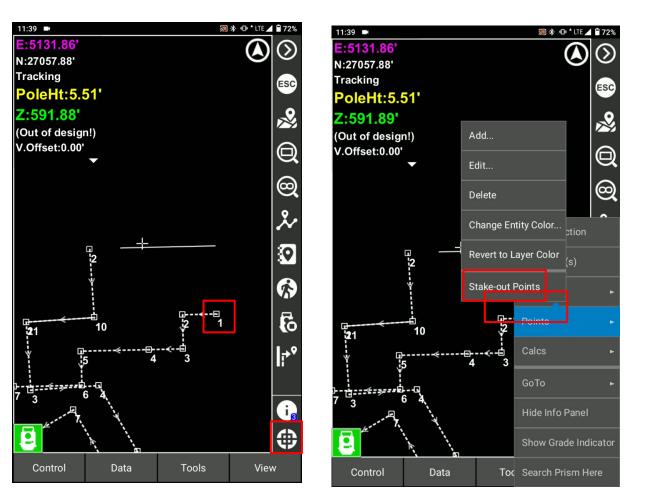

Software Version:

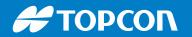

### **Stakeout Point from the Map**

Find the in/out from the stakeout point view

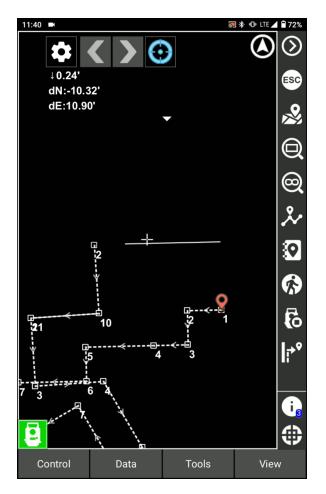